OTPアプリのアップデートについて

## 手順1 Ver3.0へのアップデート

1 「App Store」アプリの<br>アイコンにバッジ (右上 「App Store」アプ リをタップしてくだ の数字) があることを確 さい。 認してください。 ※バッジがない場合はア ップデートはございませ んので、以降の手順を実 施いただく必要はござい ません。 2 「App Store」アプリの 「ワンタイムパスワ ード」アプリ右側に アップデート画面に鍵の アップデート チベエッファ ある「アップデー → 購入済み 絵のアイコンで「ワンタ <u>。</u><br>ト」ボタンをタップ イムパスワード」アプリ  $\mathcal{P}$  $\gamma \gamma \gamma \bar{\gamma} \bar{\gamma} - \uparrow$ してください。 があることを確認してく ださい。 KDDI30☆ 12:28 @イ063% ID<br>アップデート #ベモアップテート#& 3 「ワンタイムパスワー アップデートが完了 するとボタンが「開 ド」アプリのインストー → 購入済み く」に変わります。 ルが開始します。 **9イムハスワード**<br>ジョン<sub>4.3.0</sub><br>※ <del>マ</del> 「開く」ボタンをタ ップするとOTPアプ リが起動します。アップデート すべて → 購入済み  $\mathbb{H}$  < 手順2 OTPの表示確認 画面上部に数字8桁の 1 OTPアプリを起動してく OTPが表示されている ださい。 ことを確認してくださ 28008205 い。 公司銀行 NETIME  $APPLI$ 

Copyright©2013 NTT DATA CORPORATION

## OTPアプリのバージョン確認方法

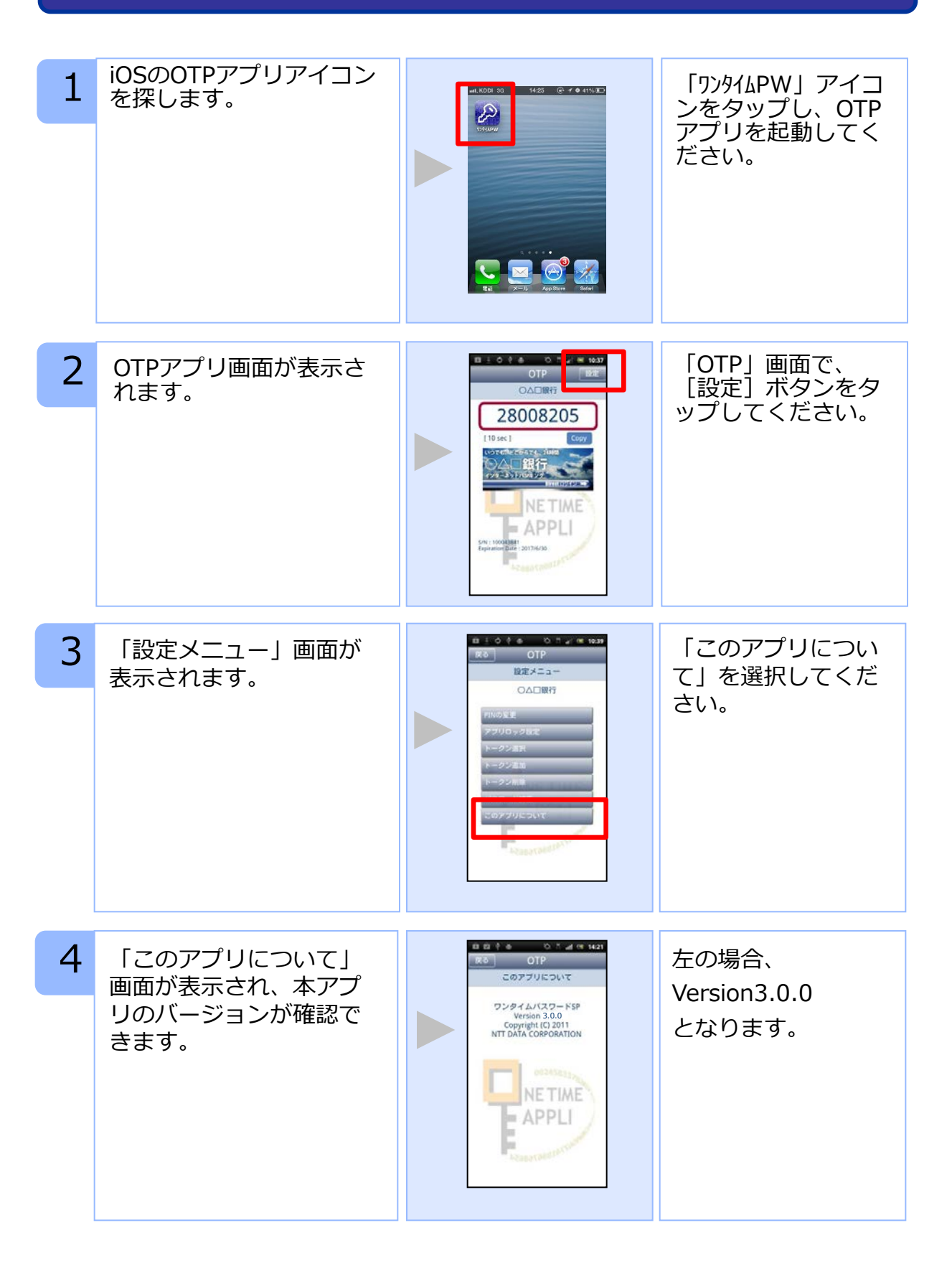

Copyright©2013 NTT DATA CORPORATION